**1)「兵庫県電子入札サイト」から、電子入札システムの「調達機関選択画面」を表 示します。**

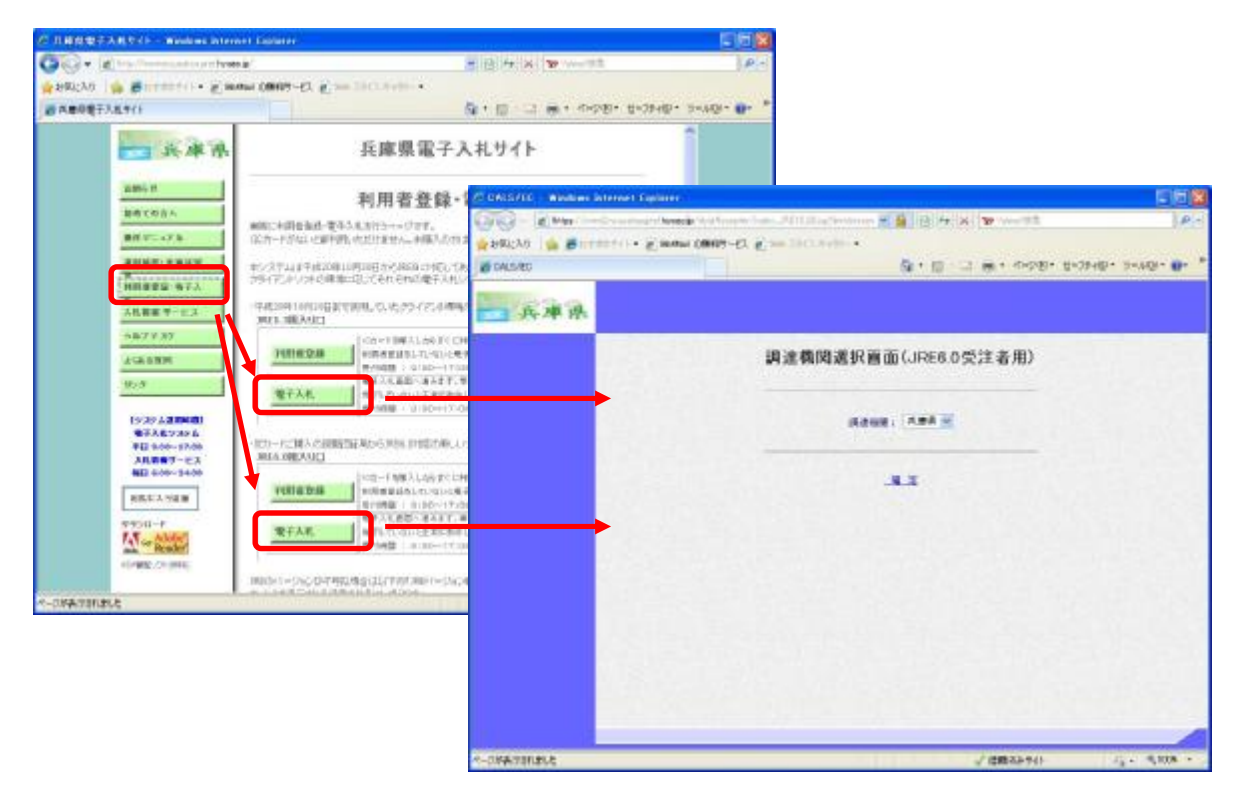

**2)URL の横に表示される「互換表示」ボタンを押します。**

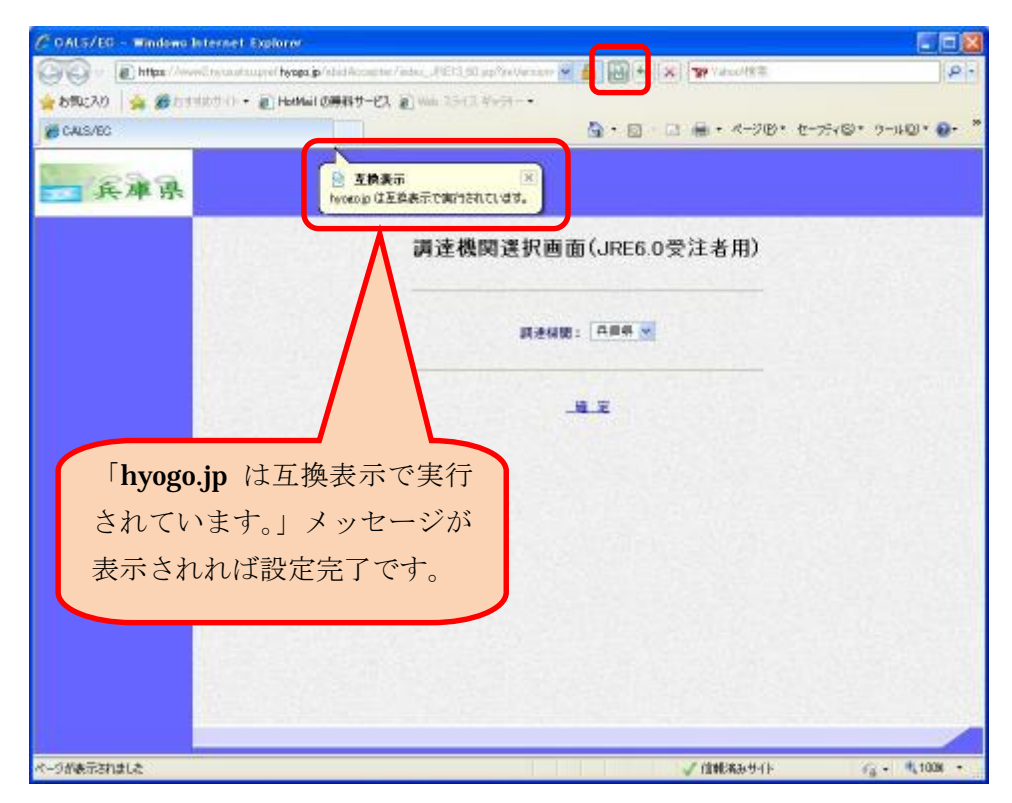

**3)正しく設定されているかどうかを確認するには、IE8 の「ツール」メニューか ら「互換表示設定」をクリックします。**

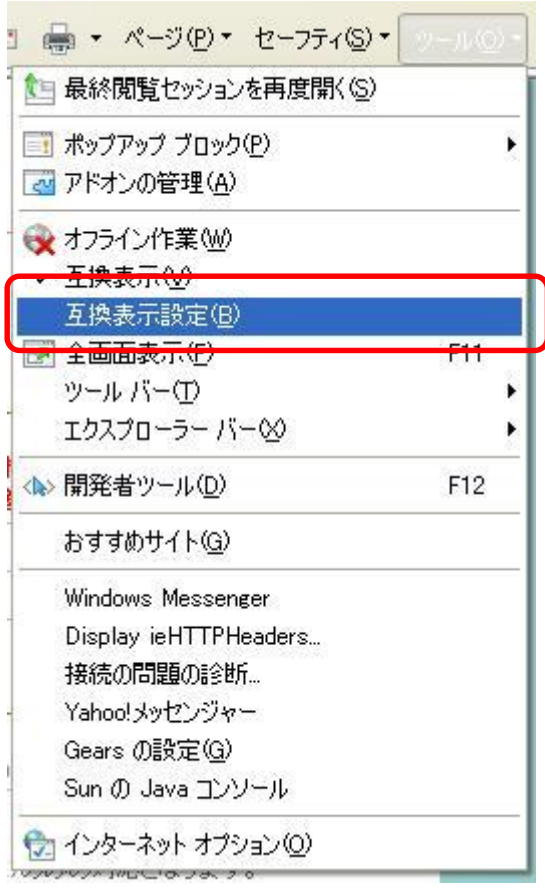

**4)「互換表示に追加した Web サイト」に「hyogo.jp」が含まれていることを確認 し、「閉じる」ボタンで終了します。**

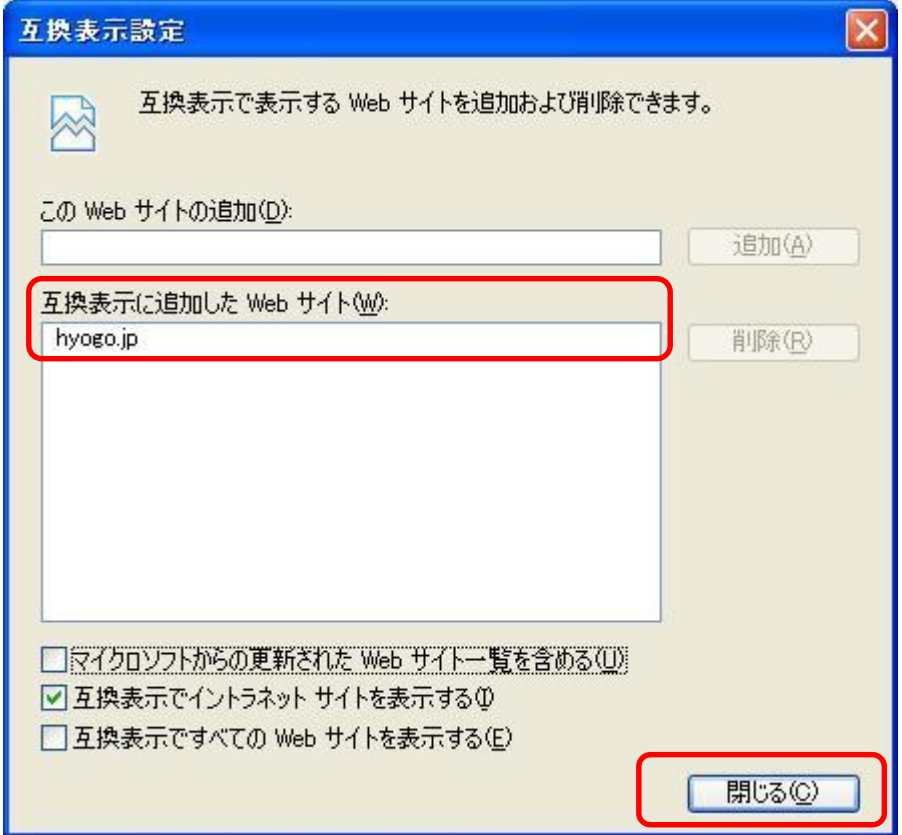